# **GIRLS' HIGH SCHOOL & COLLEGE, PRAYAGRAJ**

**WORKSHEET NO.: 3** 

**SESSION: 2020-2021** 

**CLASS:** 6 (A, B, C, D, E, F)

**SUBJECT: COMPUTER** 

**INSTRUCTIONS:** Parents please ensure that the student reads the content carefully to answer the questions below. They can also refer to any Computer book (Cl-6) for a detailed study of the chapter or they can refer to Internet.

Links: <a href="https://youtu.be/Ybw\_oaSAQbQ">https://youtu.be/Ybw\_oaSAQbQ</a>

https://youtu.be/MQw9MonlWzg

# **CHAPTER 2: FILE MANAGEMENT - DATA ORGANISATION**

A file is a collection of related information stored together on some storage device. Whereas, a folder is like a cabinet where we keep relevant files.

# > Selecting Files and folders

A file/folder can be selected by clicking on it. You can also select multiple files and folders at the same time using any of these methods:

- To select a consecutive group of files, click on the first file then hold down the **shift** key and click on the last file.
- To select multiple non-consecutive files and folders, press and hold down the ctrl key and click on the files to be selected.

# Renaming Files and Folders

To rename files and folders:

- Right-click the file or folder icon, and choose Rename from the shortcut menu that appears.
- Type the new name that you want to give the file or folder. Press enter key.

# Removing Files and Folders

To Delete Files and Folders:

- Select the file or folder icon by clicking on it.
- Press **Delete** key.

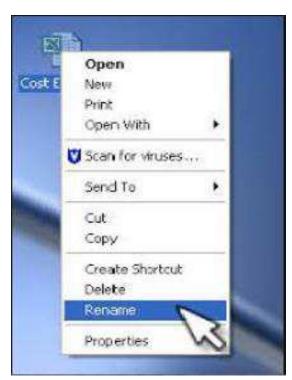

Renaming a file

• In the dialog box that appears, click **Yes** to confirm the deletion.

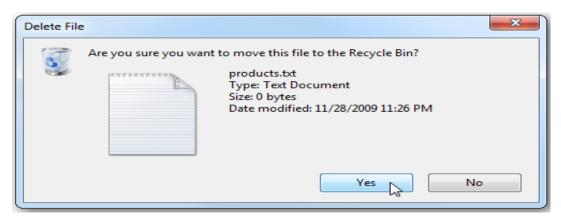

**Deleting a file** 

When you delete a file or folder from the desktop or from the hard disk, it goes into the Recycle Bin. The Recycle Bin, located on your desktop, is a temporary storage area for deleted files and folders. The recycle bin window allows you to delete items permanently or restore them to their original location.

Note: Files/Folders can be deleted permanently by Pressing Shift + Del.

### ➤ Moving or Copying a file/folder from one drive to another

Moving a file/folder means shifting it from its original location (source) to another location (destination), whereas, Copying a file/folder means to create a duplicate copy of the selected file/folder.

- To view the contents of D: drive, double click on the Computer icon on the desktop. It will display the hard disk drives, CD/DVD drives removable devices and network locations that are connected to the computer. Now doubleclick on the D: drive icon it will display all the files and folders stored in it.
- Select any file/folder that you want to move/copy.
- Click on the Organize button and select the Cut/Copy option from the drop-down menu.
- Select the drive where you want to move /copy the file from the left pane, e.g., E:. Now click on the Paste option in the Organize drop-down menu.
- Notice that the file gets moved/copied to the new location.

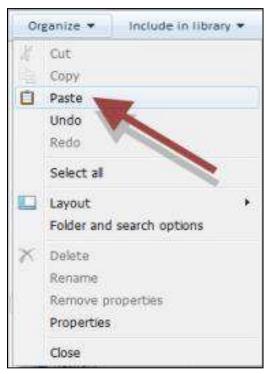

**Copying a File/ Folder** 

# ➤ Moving or Copying a file/folder between storage devices

To move a file/folder from one drive (e.g., D: drive) of your computer to a pen drive, follow these steps:

- Attach the pen drive to your computer.
- Now right-click on the **Start** button and select **Open Windows Explorer** option.
- Select **D**: drive from the Navigation pane on the left.
- Select the file/folder that you want to move to the pen drive.
- Right-click on the file/folder and select the Cut or Copy option from the Shortcut menu.
- Click on the pen drive icon from the left pane. The drive opens up.
- Right-click on the blank area in the right pane and select the **Paste** option.
- You will see that the selected file/folder is shifted from the **D**: drive of your computer to the pen drive.

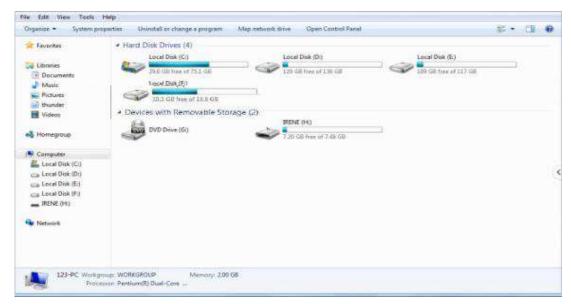

Moving a File/ Folder

# > Working with multiple applications

Sometimes, it is required to work with multiple applications at the same time. For example, you have to create a presentation and you require some help from the Internet to collect information on the same. In this scenario, you are required to work with two windows at the same time: Presentation and Web Browser.

In Windows7, you can open several applications and work in them at the same time. To open multiple applications:

- Open Microsoft PowerPoint by selecting Start > All Programs > Microsoft Office > Microsoft PowerPoint2010.
- Open Google Chrome by double clicking on its icon on the desktop.
- Now right-click anywhere on the blank area of the taskbar.
- shortcut menu appears. Click on the Show windows side by side option. Both the application windows will be displayed side by side. Now you can browse information on the topic simultaneously while working in presentation software -PowerPoint.

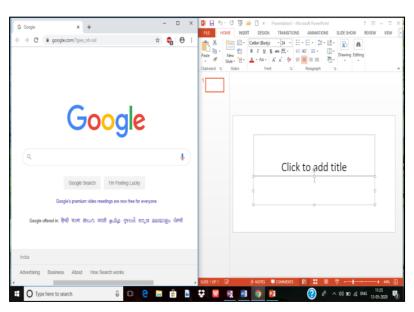

**Working with Multiple Applications** 

### **EXERCISE**

| _  |      |    |     |   |     |     |
|----|------|----|-----|---|-----|-----|
| Α. | FIII | ın | the | b | lan | KS: |

| L. | means to create a di | upl | licate co | py ( | of t | he s | ele | cted | fi | le/ | ′fo | ld€ | er. |
|----|----------------------|-----|-----------|------|------|------|-----|------|----|-----|-----|-----|-----|
|    |                      |     |           |      |      |      |     |      |    |     |     |     |     |

- 2. Moving a file/folder means shifting it from its \_\_\_\_\_\_ to another location.
- 3. Press \_\_\_\_\_\_ to delete files/folders permanently.
- 4. Deleted files/folders goes to the \_\_\_\_\_\_
- 5. To select a consecutive group of files, click on the \_\_\_\_\_ key.

### B. State True or False:

- 1. In Windows7, we can display only two windows at a time.
- 2. You can copy multiple files at the same time.
- 3. A file/folder can be selected by clicking on it.
- 4. You cannot move a file from your computer to a pen drive.
- 5. Paste option is present in the Organize drop-down menu.

| C. | Multiple Choice Questions:                                               |                       |                                 |       |  |  |  |  |  |
|----|--------------------------------------------------------------------------|-----------------------|---------------------------------|-------|--|--|--|--|--|
| 1. | To open several application wind                                         | click on option.      |                                 |       |  |  |  |  |  |
|    | (a) Show windows side by side                                            | (b) View side by side | (c) Show applications side by s | side. |  |  |  |  |  |
| 2. | To copy multiple non-adjacent files and folders, press and hold down the |                       |                                 |       |  |  |  |  |  |
|    | (a) Shift                                                                | (b) Ctrl              | (c) Alt.                        |       |  |  |  |  |  |
| 3. | on the D: icon will display all the files and folders stored in it.      |                       |                                 |       |  |  |  |  |  |
|    | (a) Double clicking                                                      | (b) Clicking          | (c) Pointing.                   |       |  |  |  |  |  |
| 4. | To remove a file, select it and pr                                       | esskey.               |                                 |       |  |  |  |  |  |
|    | (a) Remove                                                               | (b) Space bar         | (c) Delete.                     |       |  |  |  |  |  |
| 5. | To move the selected file select cut option from button.                 |                       |                                 |       |  |  |  |  |  |
|    | (a) Organize                                                             | (b) File              | (c) Home.                       |       |  |  |  |  |  |
| D. | Answer the Following:                                                    |                       |                                 |       |  |  |  |  |  |
| 1. | What is the difference between a file and a folder?                      |                       |                                 |       |  |  |  |  |  |
| 2. | How will you rename a file/folder?                                       |                       |                                 |       |  |  |  |  |  |
| 3. | Write the steps to copy a file from your computer to a pen drive.        |                       |                                 |       |  |  |  |  |  |
| 4. | What is Recycle bin?                                                     |                       |                                 |       |  |  |  |  |  |
| 5. | Write the steps to open two application windows side by side?            |                       |                                 |       |  |  |  |  |  |

END